# **Quick-Start Guide: Boogey Lights® GEN2 Smartphone APP**

## **(For GEN2 Boogey Lights® LED Controllers**)

We assume you have already downloaded and installed either the Android® GEN2 version from the Google Play Store or the iOS® GEN2 version from the APP Store. Make sure you installed the correct APP. As of June 1, 2023 we have two different LED Controller APPs: GEN1 and GEN2. They are not interchangeable. The GEN1 APP only works with our GEN1 LED Controllers. The GEN2 APP only works with our GEN2 LED Controllers. If you're not sure which Generation of LED controller you have, see FAQ #20 on our TROUBLE SHOOTING GUIDE:<https://www.boogeylights.com/trouble-shooting-guide/>.

This guide provides the most basic steps to successfully connect to and operate your Boogey Lights® GEN2 controller and lights with your smartphone and our GEN2 APP. *These are only the most basic of instructions to get you started.* There is more; much more. We strongly suggest downloading the manual from our website which includes an in-depth review of all features, operational tips, limitations and screen shots.

### **IMPORTANT**

The GEN2 version of the Boogey Lights® Bluetooth APP supports the latest generation of Boogey Lights® LED Controllers which offer RGB, RGBx and RGBxx control via this APP. Note that the PLUS version of our GEN2 LED controller only offers RGB control. If you have the PLUS LED controller version OR if you only have RGB LEDs wired to the controller, the X diode references in the APP won't do anything. Only the RGB controls will. Keep the Operating Mode Indicator set on 'RGB'. Also, this APP supports dual zone operation. If your LED controller is not dual zone capable (meaning there is one single lighting zone), always keep the Zone Control Indicator set on both 1 & 2 ( $\left(12\right)$ ). The APP will initially launch in this mode but it's possible to change it.

### **STARTING UP**

Before launching the APP, make sure you have location services (GPS) **enabled**. This is a requirement for the Bluetooth services to work. When first launching the APP, most of the screen will appear to be 'greyed' out. This is because you haven't yet connected to a Boogey Lights® GEN 2 LED Controller. You have to be connected to a Boogey Lights® GEN2 LED controller for all buttons to be active.

### **CONNECTING TO A BOOGEY LIGHTS® GEN2 LED CONTROLLER**

It's important to understand you **do not "pair" the controller with your smartphone.** Instead, when you want to use it you connect to the controller with the APP running on your smartphone. When finished, you'll disconnect. To connect to your controller, first make sure the power is on to your controller. Then click the SETUP ICON (top right) to enter the **SETTINGS MENU**. Once in the SETTINGS MENU, click the **SCAN** button to search for your LED Controller. A list of all Boogey Lights® LED Controllers in range will show up on the settings menu screen. If you have assigned a nickname to your controller, that nickname too will show up. To connect to a controller in the list, click on the controller name in the list and click DONE (top left) to return to the main screen. At this point you will see the LINK NOTIFICATION icon  $\bigcirc$  lit up (top left corner of main screen) indicating the APP is connected to the LED controller. See screen shots on the next page for reference. Once the APP is connected to the LED Controller, you can control your LEDs from the APP until such time as you disconnect the APP from the LED Controller.

**NOTE:** If you're connected to the LED Controller (the orange LINK notification is lit  $\implies$ ) and you're still seeing the 'greyed' out MAIN screen, it means the TIMER function is running (TIMER Icon will be lit  $\bigcirc$ ). Go into the TIMER screen and stop the timer. The controller cannot be used until that timer function is cancelled.

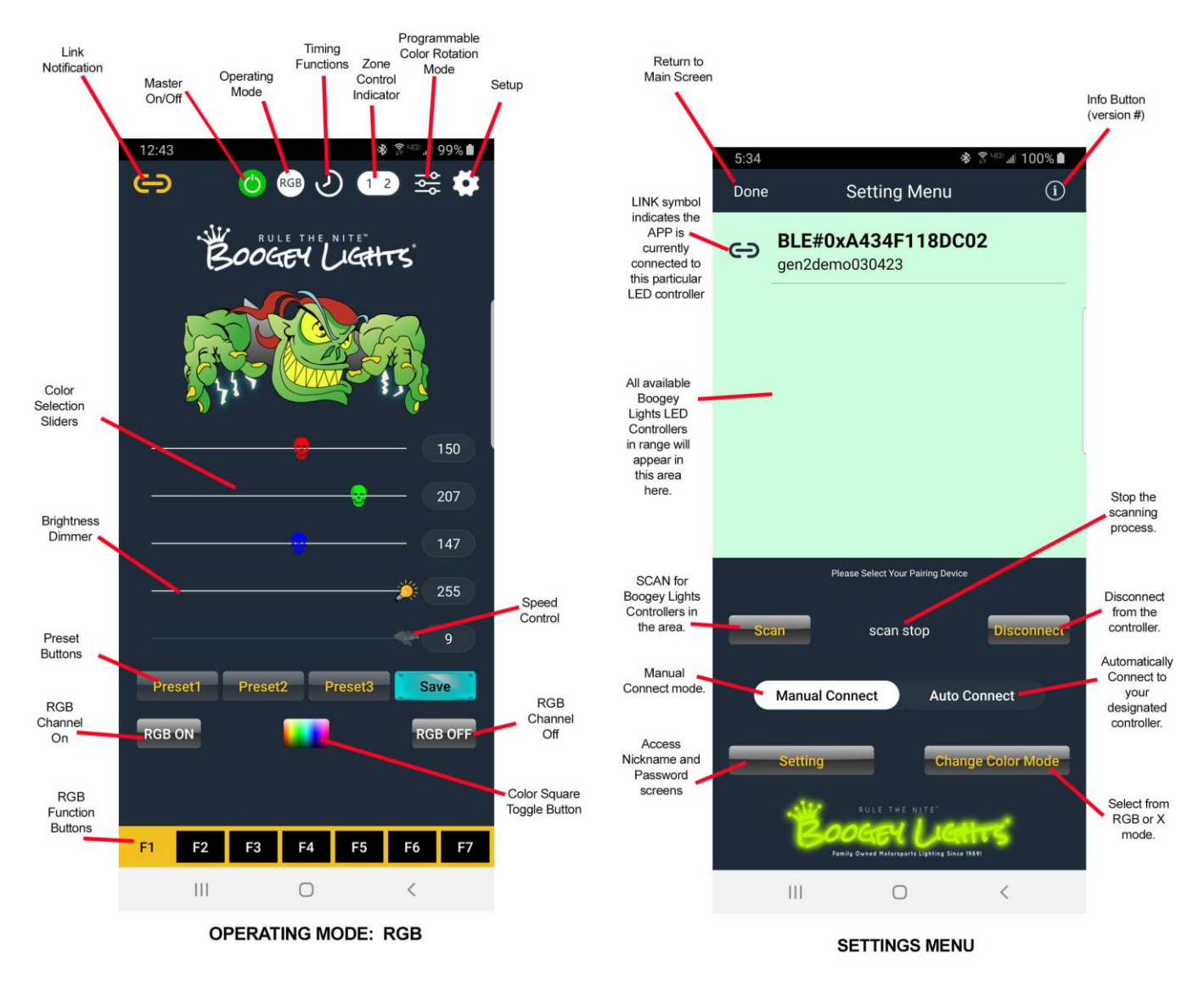

**OPERATING YOUR LEDS.** The APP is setup to function much like the GEN2 M7 wireless remote does.

**Master On/Off (RED = off, GREEN = on).** Use this button to restore the LED Controller's last used settings. Pressing this button RESTORES the last used operating state for all LEDs connected to the controller. This is an important concept to understand. If for example the last used setting had the RGB diodes ON displaying a color rotation program of red, white and blue and the X diodes OFF, when you press this red button the controller will load those exact same settings. Think of this button as a RESTORE LAST USED SETTINGS button. This button will also turn all lights OFF if they are on.

**Operating Mode Button.** This button is a toggle with two options: **RGB MODE** and **X MODE**.

**RGB Mode** = Control the LEDs wired to the RGB output wires on the controller.

**X Mode** = Control the LEDs wired to the X output wires on the controller. The diodes connected to the X outputs are typically any of these three: rgb**A**, rgb**W**, rgb**WW**. How these are XX outputs are wired will determine the functionality you'll have when using the APP in the X Operating Mode. *If you don't have any LEDs wired to the X outputs on the controller, disregard all X mode functionality referenced in this guide.*

You'll notice that the RGB operating mode has one screen with one set of operating functions specific to RGB LEDs and the X operating mode has another screen with different operating functions for up to two X diodes. Which operating mode you're in (RGB or X) is displayed at the top of the screen. Download the operating manual -> [https://www.boogeylights.com/gen2-bluetooth-smartphone-app/.](https://www.boogeylights.com/gen2-bluetooth-smartphone-app/)